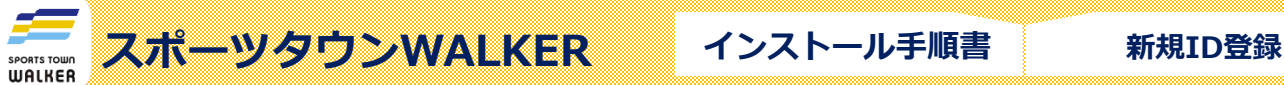

## Sportsnet D 登録

スポーツタウンWALKERアプリを利用するためには、**Sports net IDの**登録が必要となります。

※Sports net IDとは、(株)アールビーズが運営する「RUNNET」「e-moshicom」「スポーツタウン」等の複数サービスに 共通して使用できるIDのこと。【登録無料】

**会員登録前の準備**

**会員登録のためには、ご連絡用のメールアドレスが必要になります。**

## **1.Sports net ID(=RUNNET ID)の新規登録画面に移動**

右記のコードをスマートフォンで読み取り、新規登録画面に移動します。

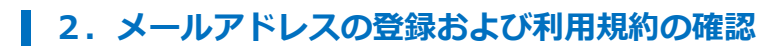

① メールアドレスを入力、2行目も確認用に同じメールアドレスを再度入力します。

- ②「利用規約に同意する」をタップ
- ③「次へ」をタップ
- ④「登録する」をタップ
- ⑤ メールアドレスの登録が完了します。【この時点では仮登録状態です】 登録したメールアドレスあてに、本登録を行うためのURLが送信されます。

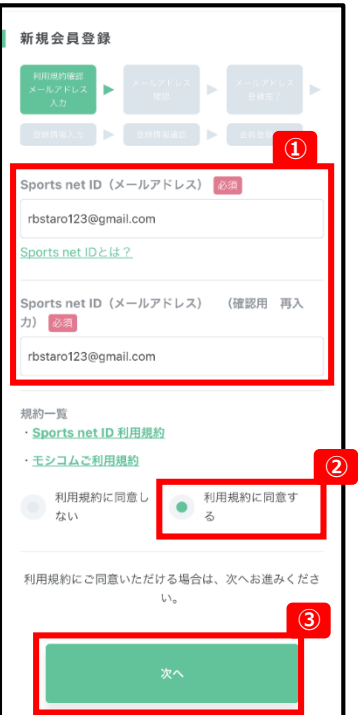

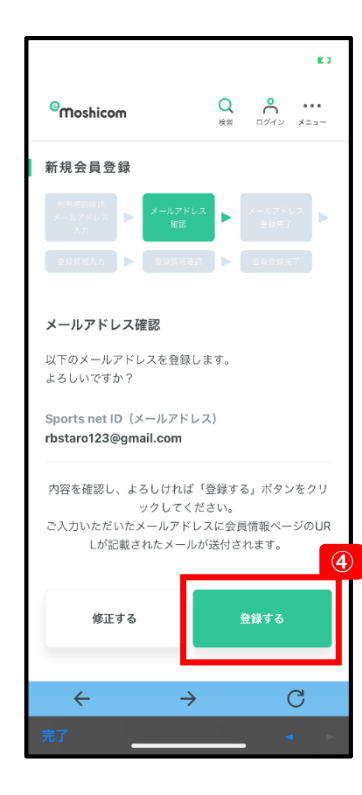

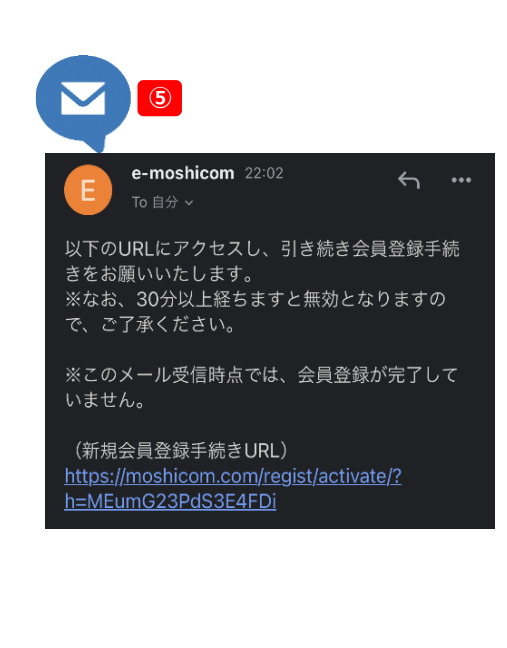

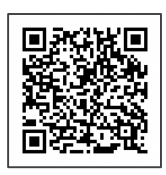

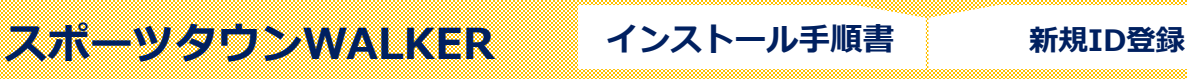

Sportsnet D 登録

## **3.本登録に必要な情報を入力**

① 届いたメールの本文のURLをクリック

② ログイン情報の入力

アプリを利用するために必要な、**ユーザーID**と**ログインパスワード**を入力します。 ※この情報は、後ほど使用しますので必ずメモを取り保管してください。 **ユーザーID** 任意の文字列を入力(半角英数字8文字以上) **ログインパスワード** 任意の文字列を入力(半角英数字8文字以上で、数字と記号を組み合わせて設定してください) 確認用に、次の行にも同じパスワードを入力してください。

③ 個人情報等の入力

「ニックネーム」「氏名(漢字・フリガナ)」「生年月日」等を入力します。

※ポイント特典やイベント参加特典等で利用しますので、「郵便番号」「ご住所」 「自宅電話番号」まで必ずご登録ください。

④ 入力が完了したら、「確認する」をタップします。

⑤ 登録内容を確認し、「登録する」をタップして、**ID登録は完了**です。

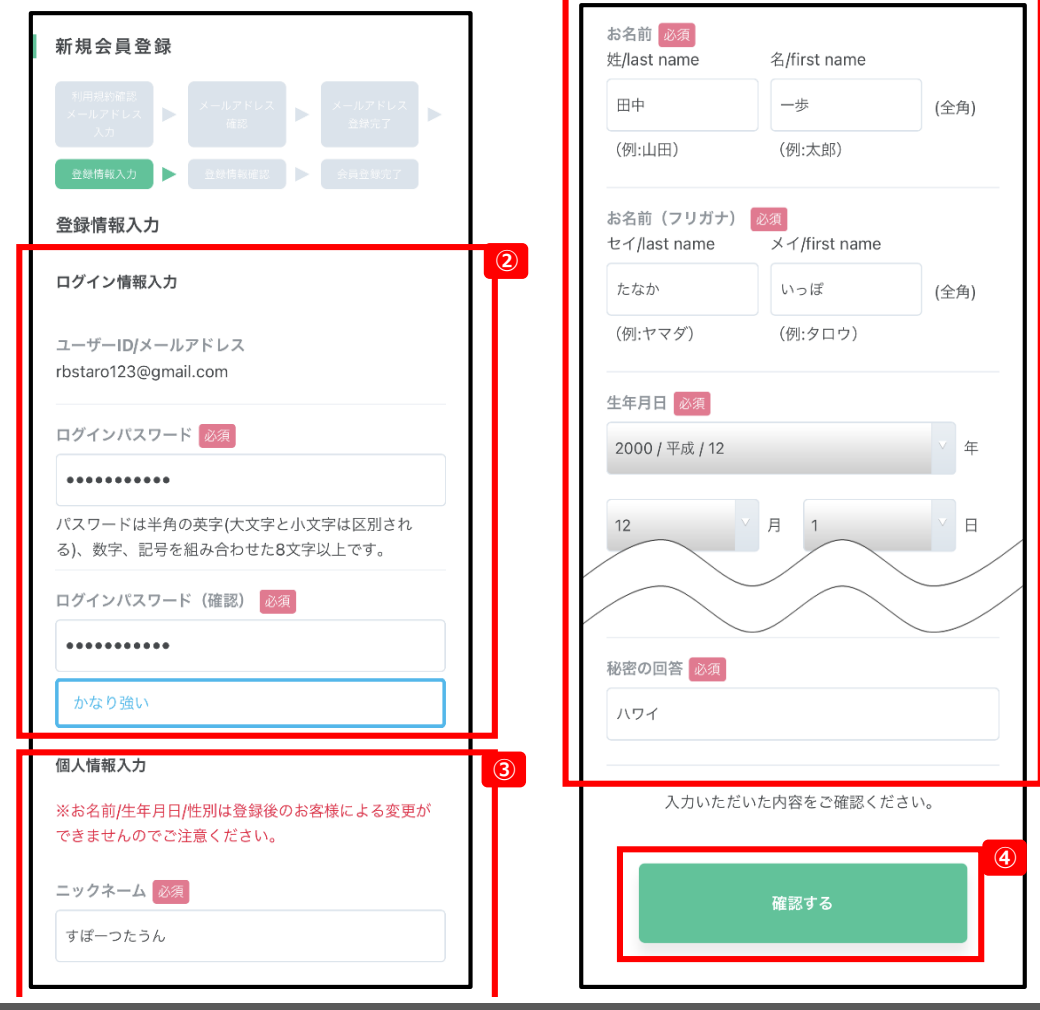

回游

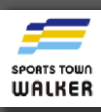

※ご質問ジャンルに「スポーツタウンWALKERについて」を

ご選択ください。

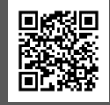

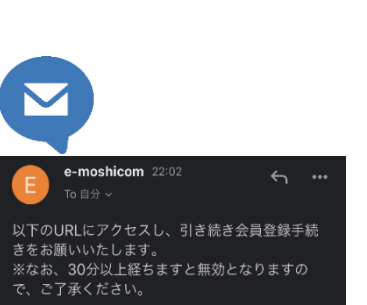

いません。 **①** (新規会員登録手続きURL) https://moshicom.com/regist/activate/?<br>h=MEumG23PdS3E4FDi

※このメール受信時点では、会員登録が完了して